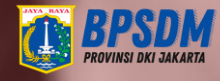

## **PANDUAN**

Mary 11

untuk Pengelola Kepegawaian SKPD (Admin SKPD)

# **VERIFIKASI DATA RIWAYAT PENGEMBANGAN KOMPETENSI**

2020

**BPSDM PROVINSI DKI JAKARTA** 

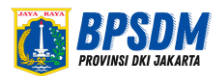

**Berdasarkan Instruksi Sekretaris Daerah Provinsi Daerah Khusus DKI Jakarta Nomor 96 Tahun 2020 tentang Pemutakhiran Riwayat Pengembangan Kompetensi Pegawai Sekretaris Daerah Provinsi Daerah Khusus DKI Jakarta.**

**Setelah membaca buku panduan ini, Anda diharapkan dapat melakukan validasi/verifikasi data riwayat pengembangakn kompetensi pegawai.**

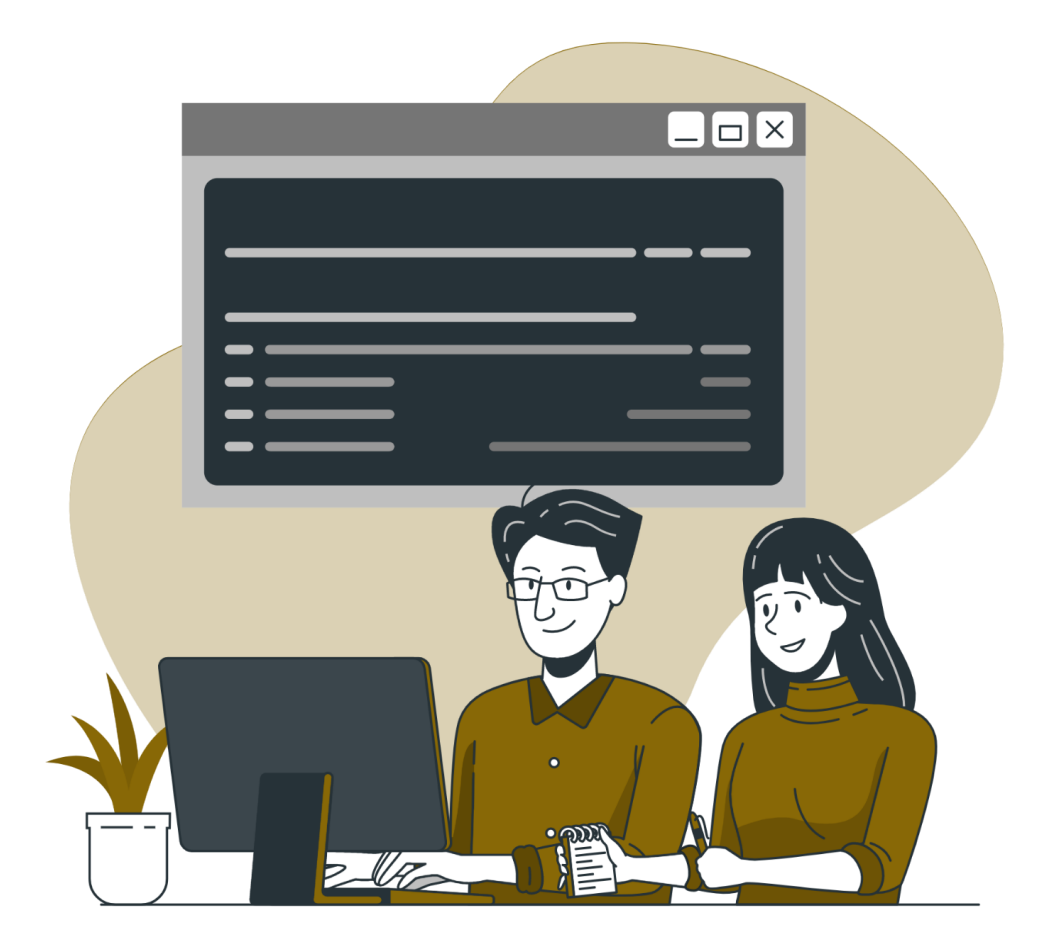

# Lakukan 3 Tahap Berikut ini!

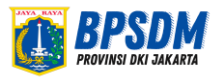

# **Tahap1** Login ke Website SIMDIKLAT

#### **Untuk dapat login ke dalam website SIMDIKLAT, lakukan langkah berikut ini:**

- 1. Ketik alamat website simdiklat-bpsdm.jakarta.go.id
- 2. Login dengan memasukkan: Username dan Password

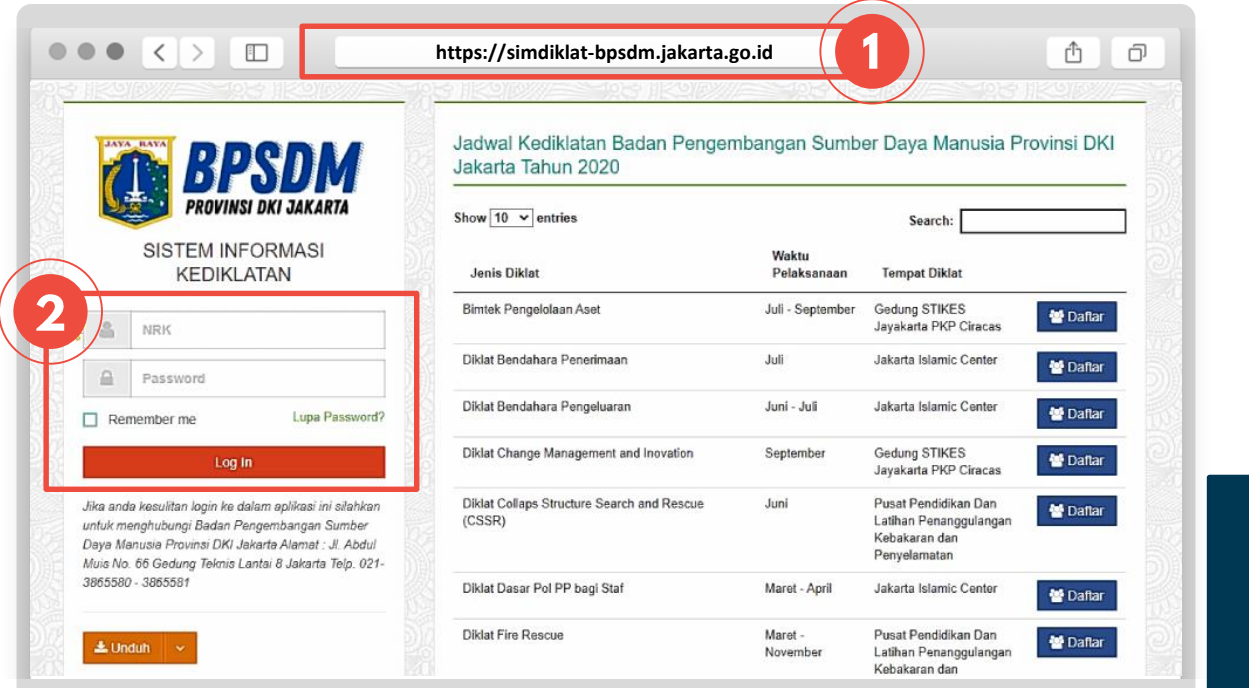

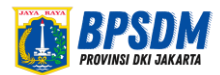

# Lupa<br>Password

#### **Namun, jika Anda lupa password, lakukan langkah sebagai berikut:**

- a. Klik lupa password
- b. Masukkan alamat email yang didaftarkan pada saat aktivasi akun SIMDIKAT
- c. Buka email, lalu lihat kontak masuk/*inbox*
- d. Klik link yang ada
- e. Masukkan password baru, lalu klik ganti password

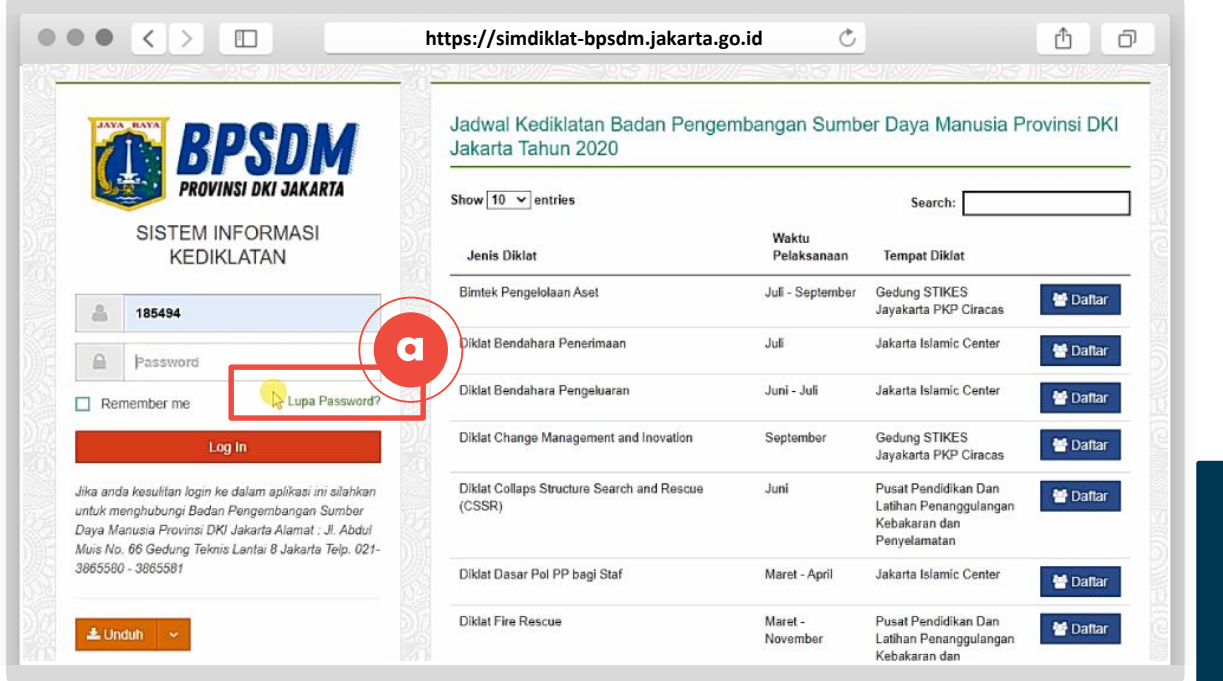

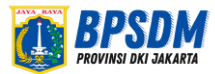

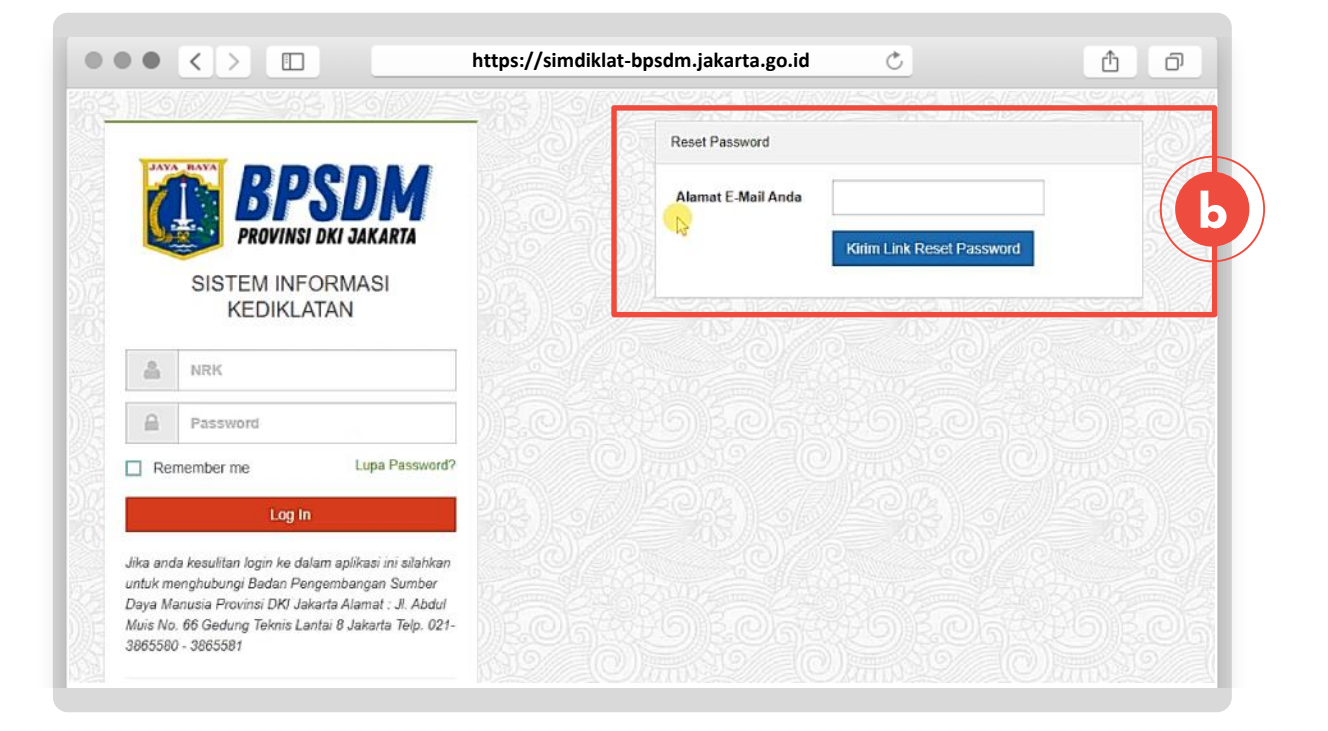

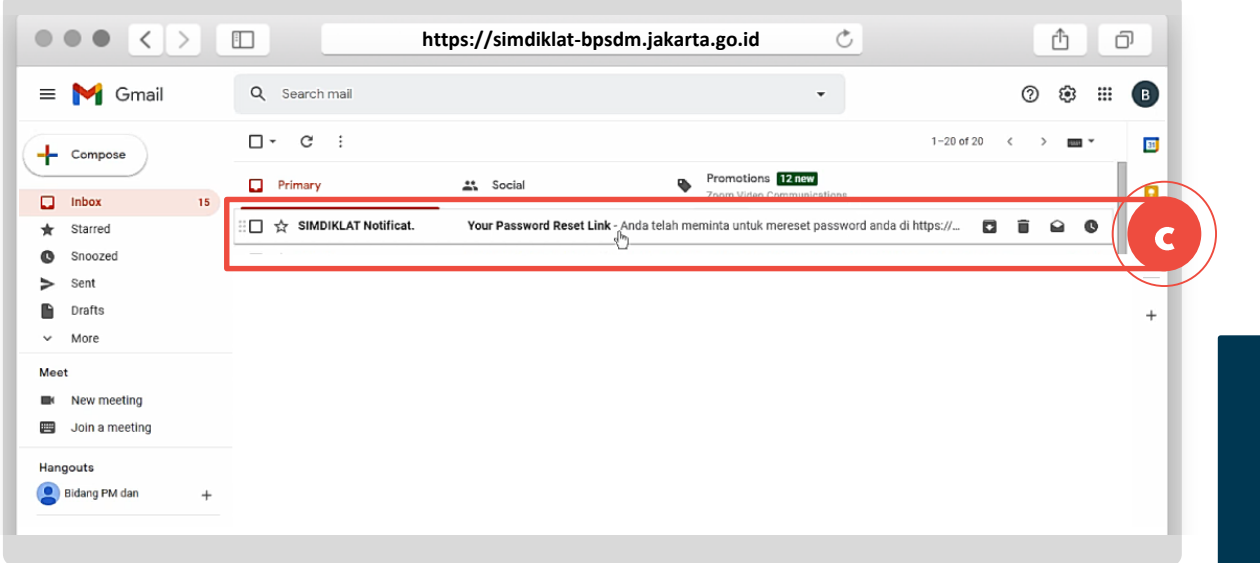

 $\overline{\mathbf{4}}$ 

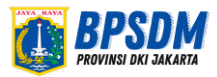

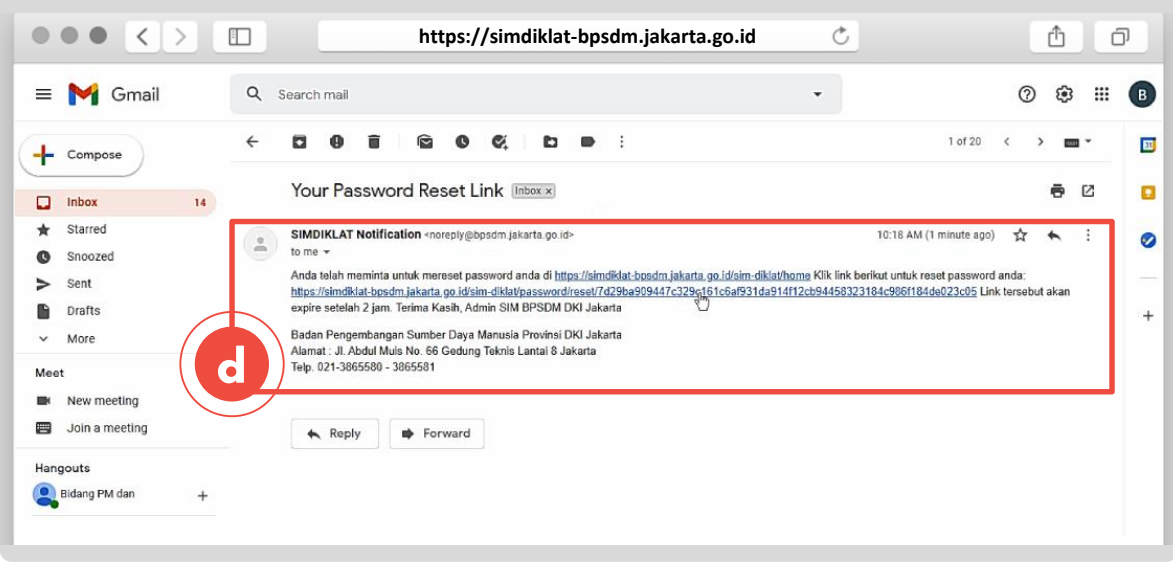

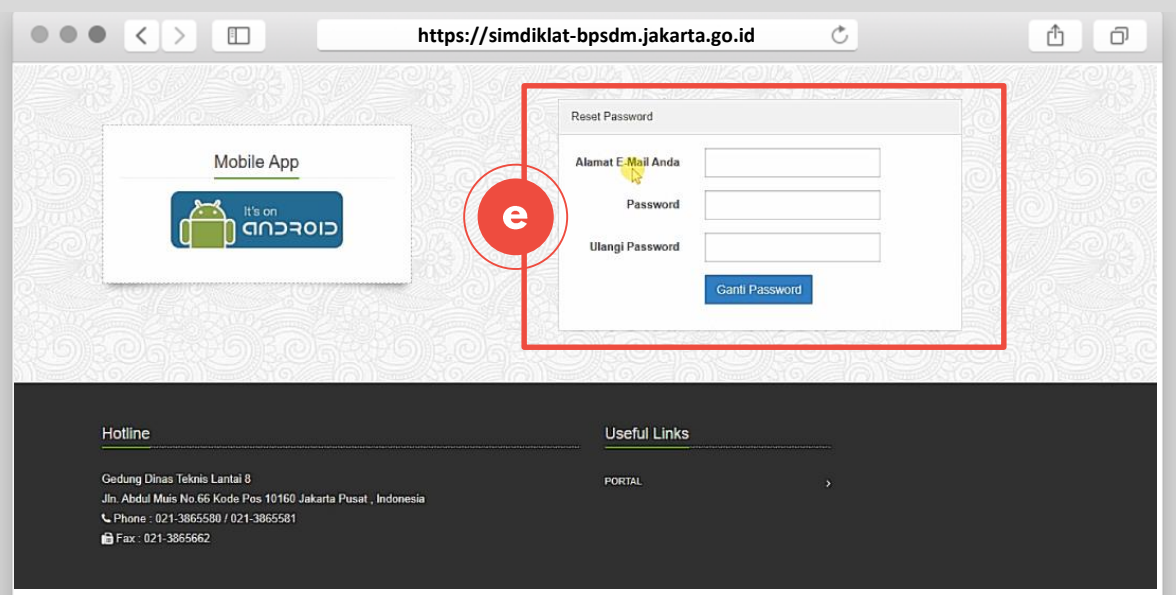

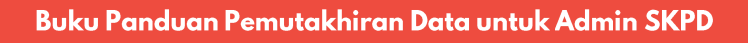

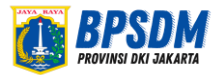

# **Tahap 2** Pilih Pengaturan Data Pegawai

#### **Setelah login, langkah selanjutnya:**

**6**

3. Cari menu **Administrasi Peserta** yang tertera pada bagian kiri. Lalu pilih menu **Pengaturan Data Pegawai**

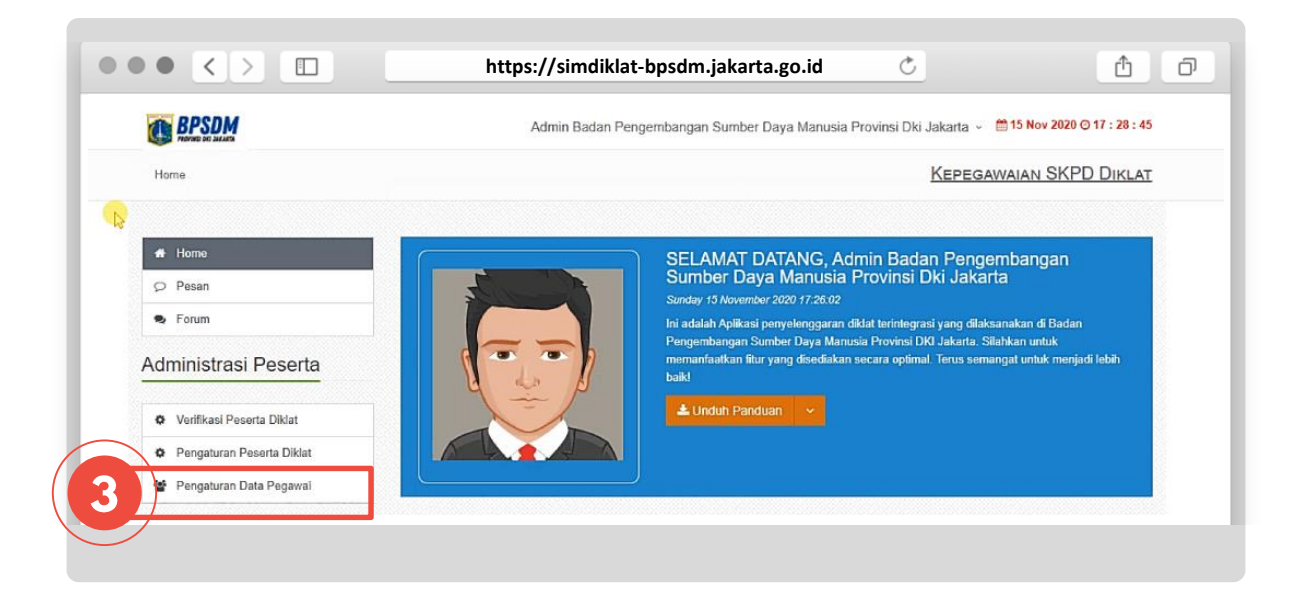

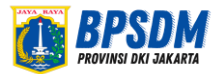

#### **Setelah masuk ke dalam menu Pengaturan Data Pegawai,**

#### **Perhatikan 3 jenis status :**

- **a. Sudah Diverifikasi**
- **b. Belum Diverifikasi**
- **c. Tidak ada**

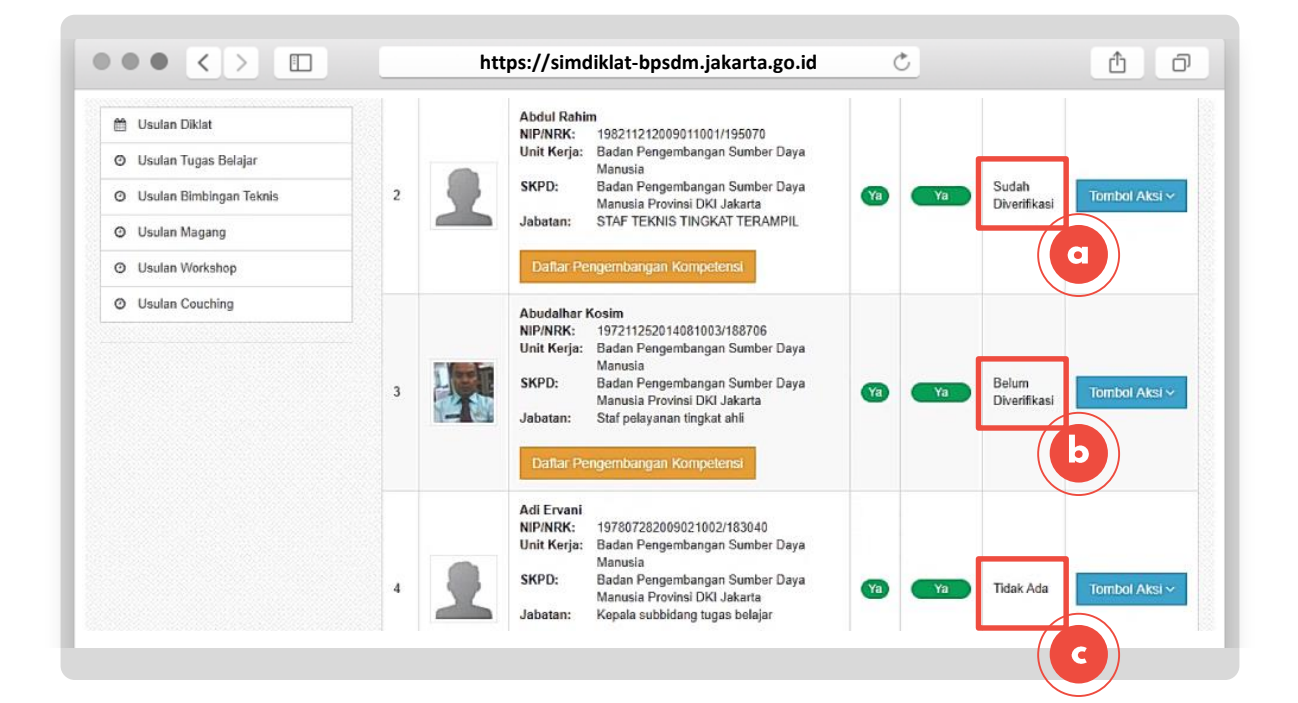

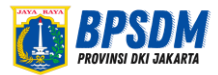

## Status: sudah diverifikasi

Untuk status yang sudah diverifikasi, artinya data riwayat pengembangan kompetensi yang diisi oleh pegawai **sudah seluruhnya diverifikasi oleh pengelola kepegawaian SKPD.**

Pengelola kepegawaian SKPD dapat melihat masing-masing jenis

pengembangan kompetensi yang sudah diverifikasi, dengan cara:

**Klik tombol aksi, lalu pilih verifikasi pelatihan**

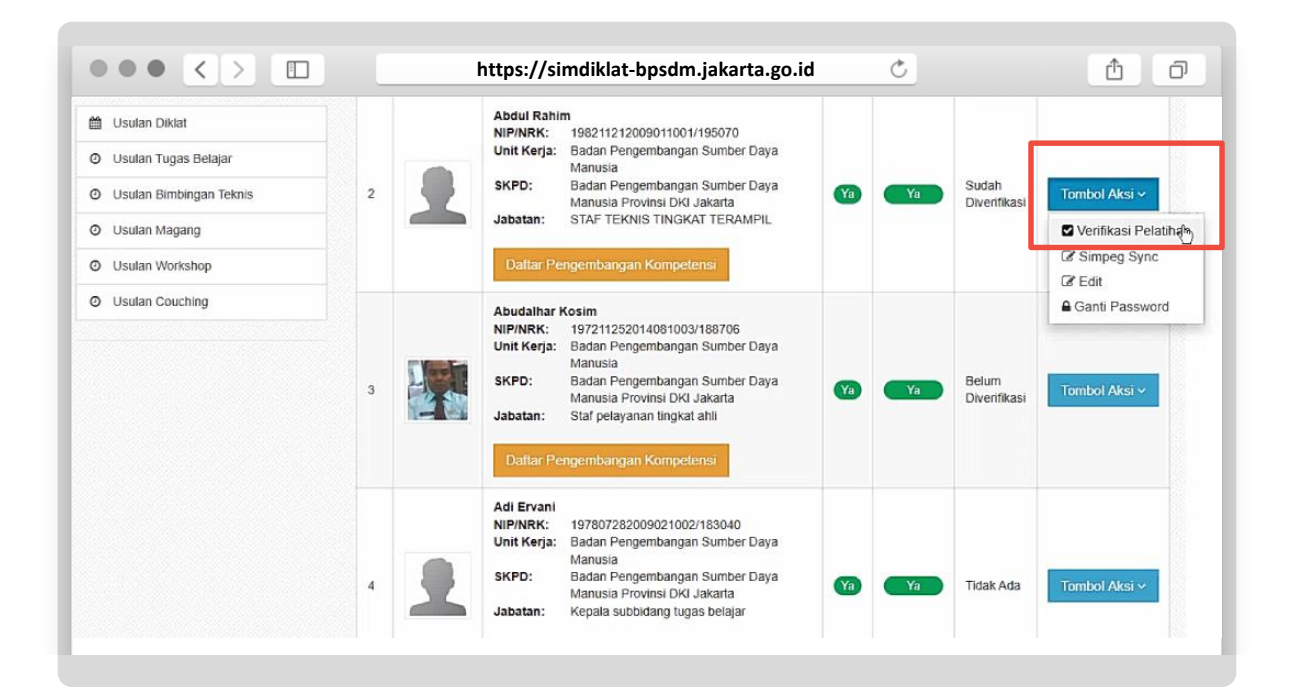

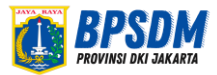

## **Tahap 3** Verifikasi Data Status: sudah diverifikasi

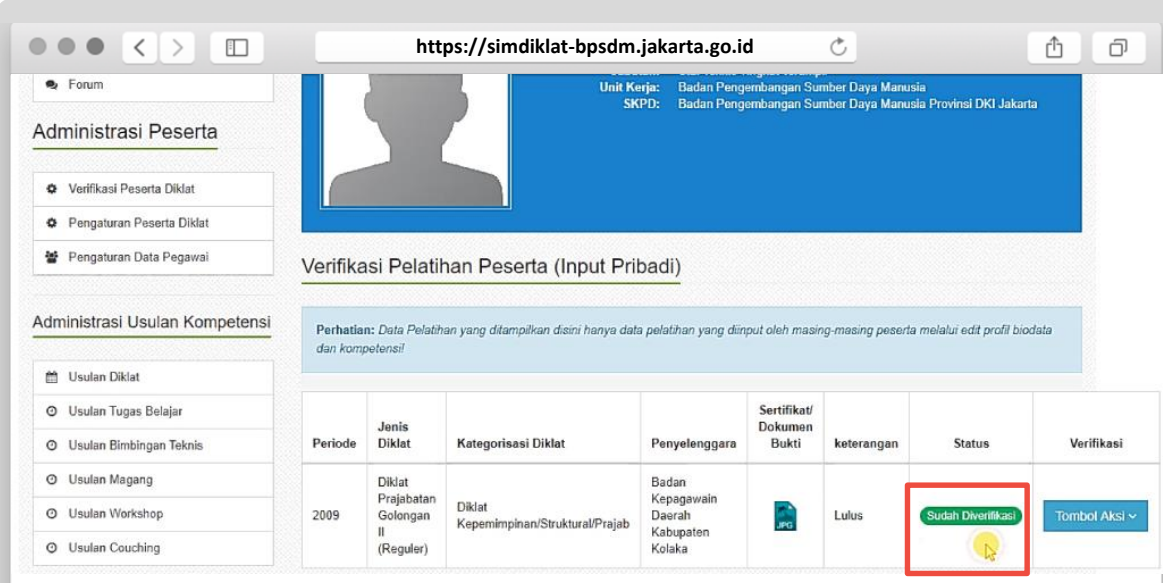

Buku Panduan Pemutakhiran Data untuk Admin SKPD

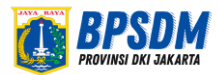

#### Status: belum diverifikasi

Untuk status belum diverifikasi, artinya masih ada data riwayat pengembangan

kompetensi yang diinput oleh pegawai dan **masih harus di verifikasi oleh**

#### **pengelola kepegawaian SKPD.**

Pengelola kepegawaian SKPD dapat melakukan verifikasi dengan cara:

- 1. Klik tombol aksi, lalu pilih verifikasi
- 2. Klik tombol **setuju** *(jika data riwayat pengembangan kompetensi yang diisi pegawai sudah lengkap dan sesuai)*
- 3. Klik tombol **tolak** atau meminta pegawai yang bersangkutan untuk melengkapi isian data pemutakhiran riwayat pengembangan kompetensi *(jika ada data isian yang ada belum lengkap atau tidak sesuai)*

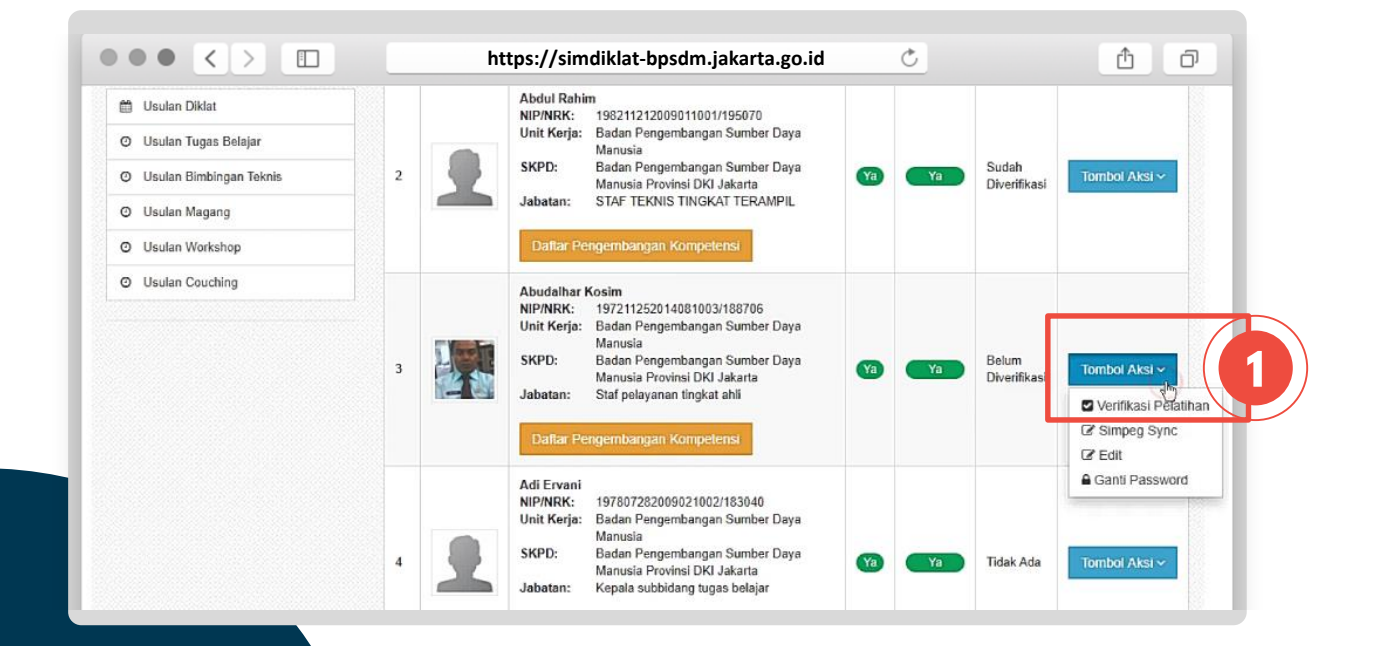

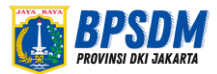

## Status: belum diverifikasi

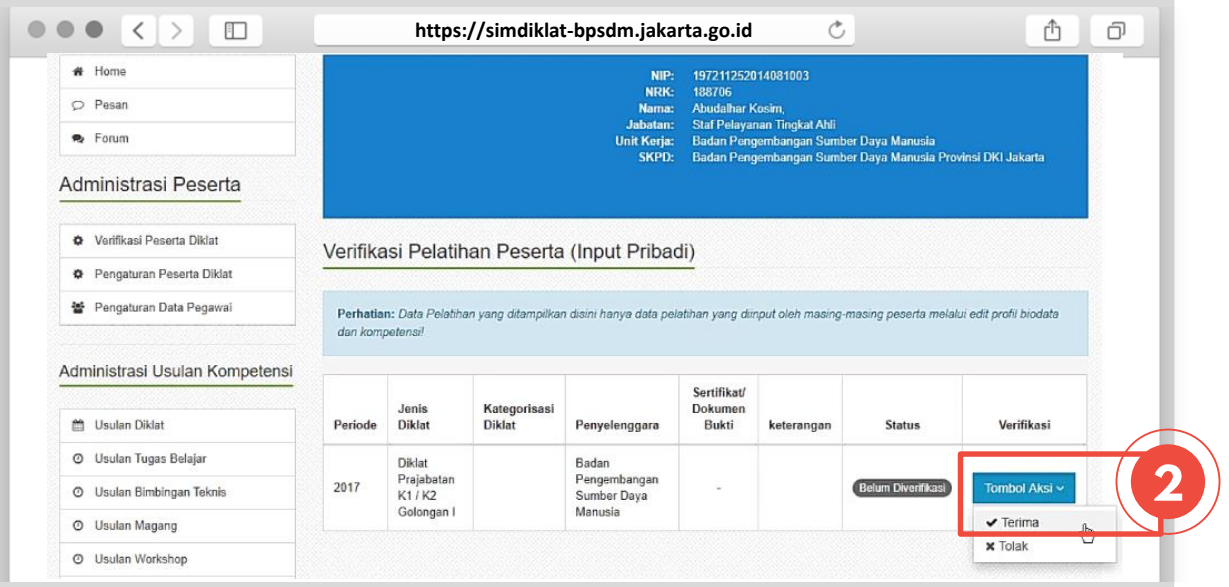

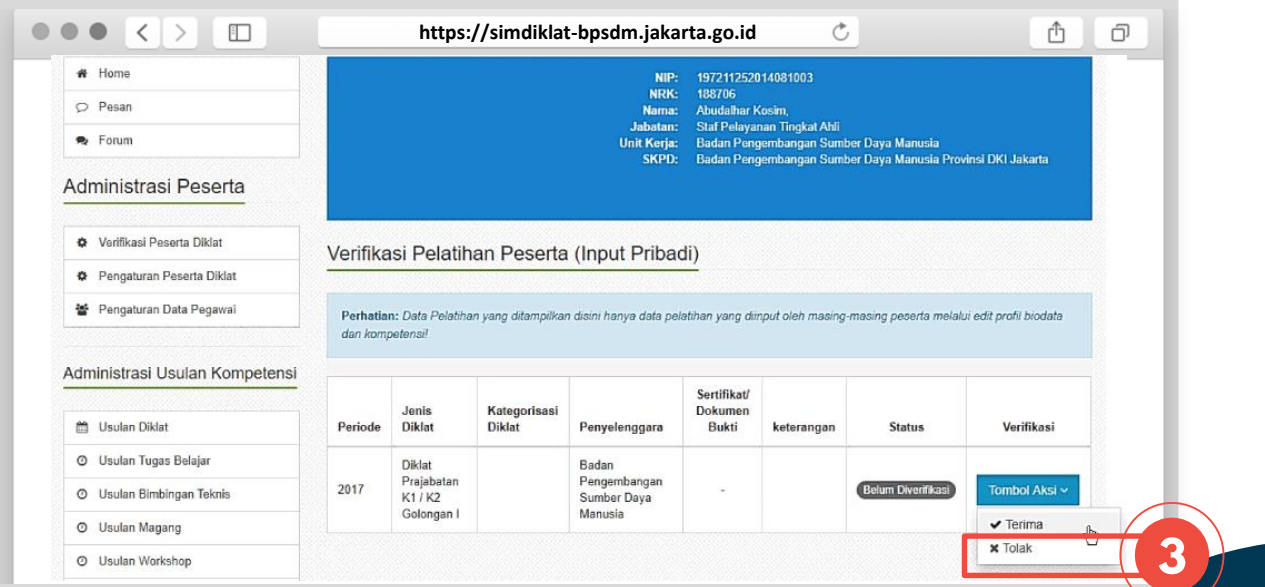

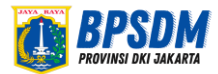

### Status: tidak ada

**12**

Untuk status dengan keterangan, Tidak Ada artinya tidak ada pemutakhiran data riwayat pengembangan kompetensi yang diisi oleh pegawai yang bersangkutan, sehingga pengelola **kepegawaian SKPD tidak perlu melakukan verifikasi.**

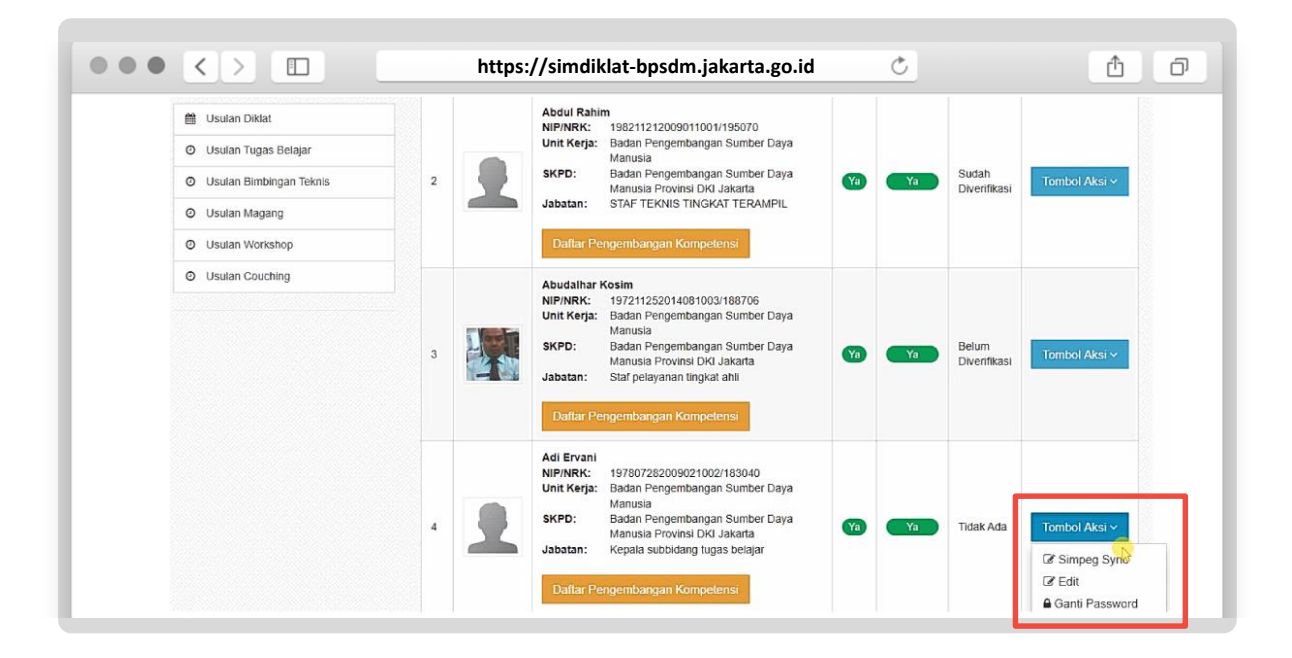

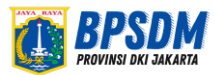

### Data Riwayat Pengembangan Kompetensi Pegawai

Pengelola kepegawaian SKPD juga dapat menambahkan data riwayat pengembangan kompetensi pegawai di lingkungan SKPD bersangkutan. Perhatikan contoh menambahkan data riwayat pengembangan kompetensi pegawai, berikut ini:

- 1. Cari nama pegawai pada kolom cari data pegawai
- 2. Selanjutnya klik tombol aksi, lalu pilih menu edit
- 3. Kemudian klik menu data kompetensi
- 4. Lalu pilih riwayat pengembangan kompetensi. Selanjutnya pilih menu tambah data.
- 5. Isi form dengan lengkap, antara lain:
	- a. Nama Pengembangan Kompetensi
	- b. Kategori Pengembangan Kompetensi
		- c. Nama Lembaga Penyelenggara
		- d. Tahun Diselenggarakan
		- e. Durasi Pengembangan Kompetensi *(untuk durasi dengan waktu setengah hari silahkan pilih angka 0,5 atau jika dua setengah hari maka pilih angka 2,5)*
		- f. Nomor Sertifikat/Surat Tugas *(bagi pengembangan kompetensi yang tidak memperoleh sertifikt, dapat diganti dengan Surat Tugas mengikuti pengembangan kompetensi dari kepala Perangkat Daerah masing-masing)*
		- g. Tanggal Sertifikat/Surat Tugas
		- h. Upload Sertifikat/Dokumen bukti lainnya
		- i. Kemudian klik simpan

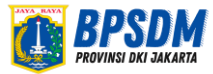

#### Data Riwayat Pengembangan Kompetensi Pegawai

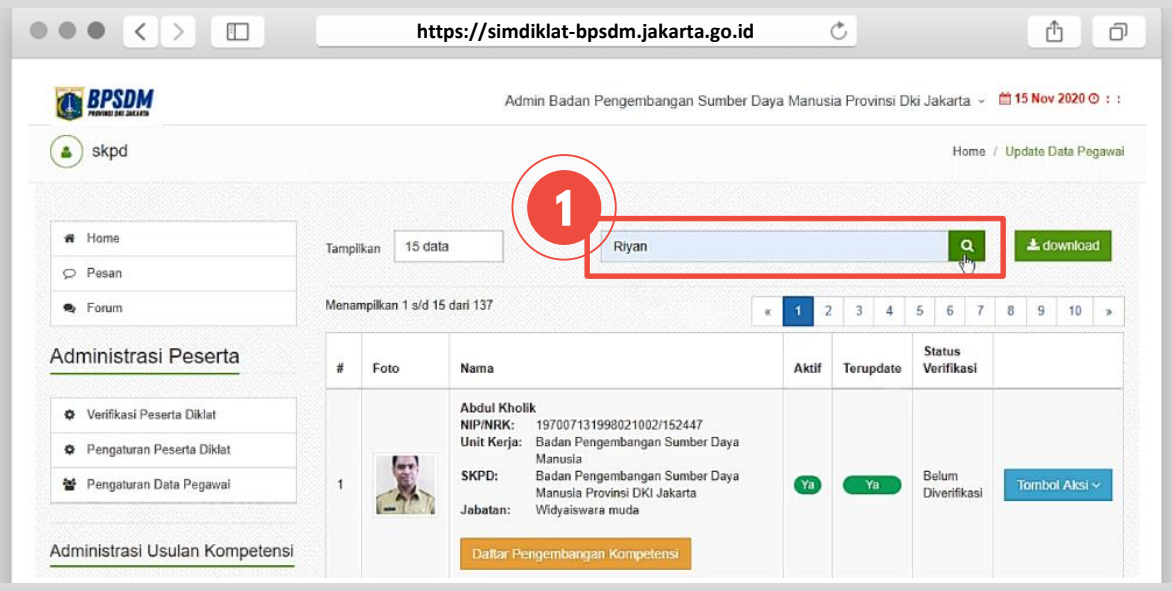

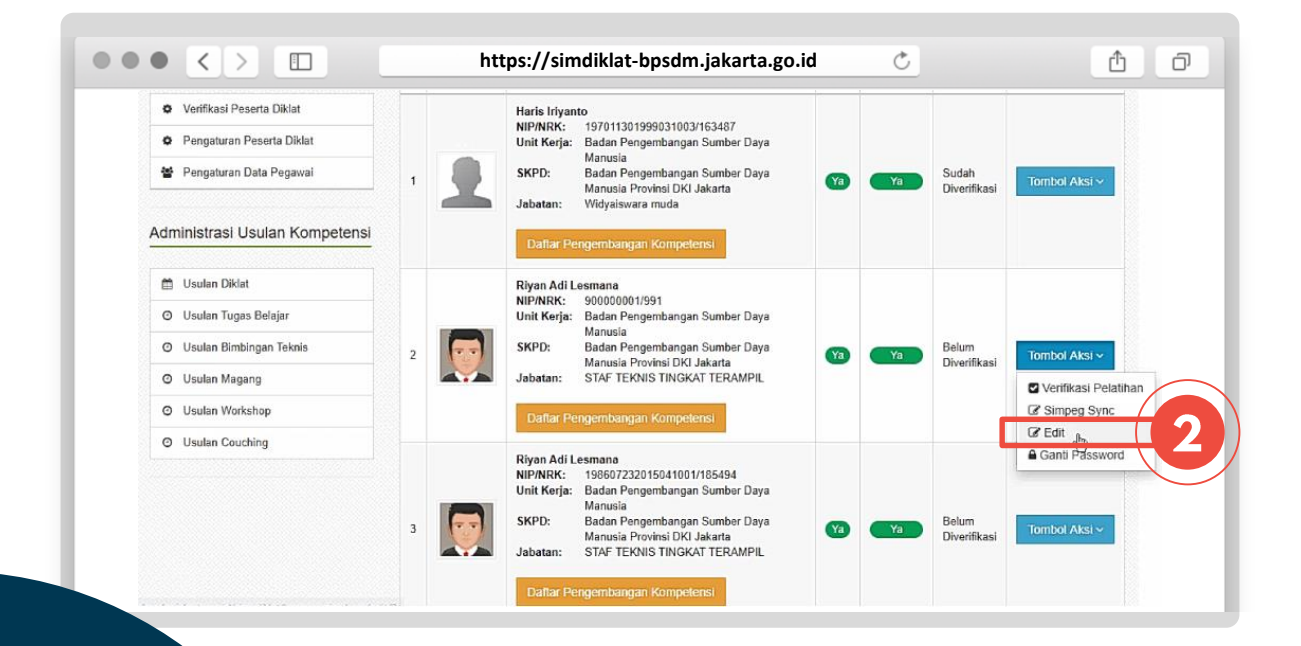

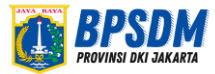

#### Data Riwayat Pengembangan Kompetensi Pegawai

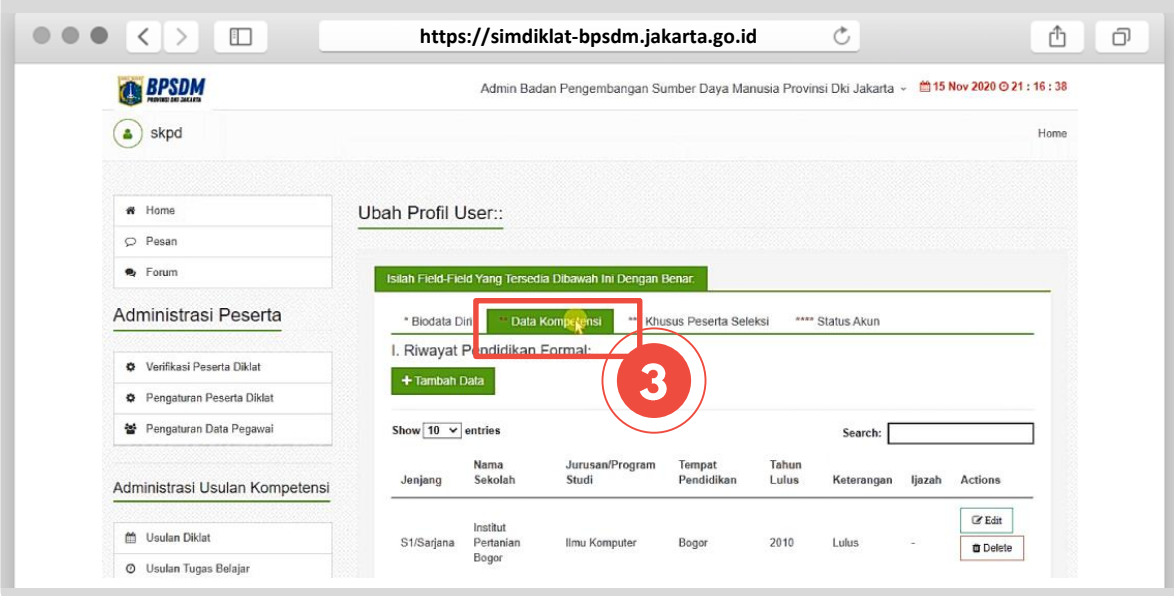

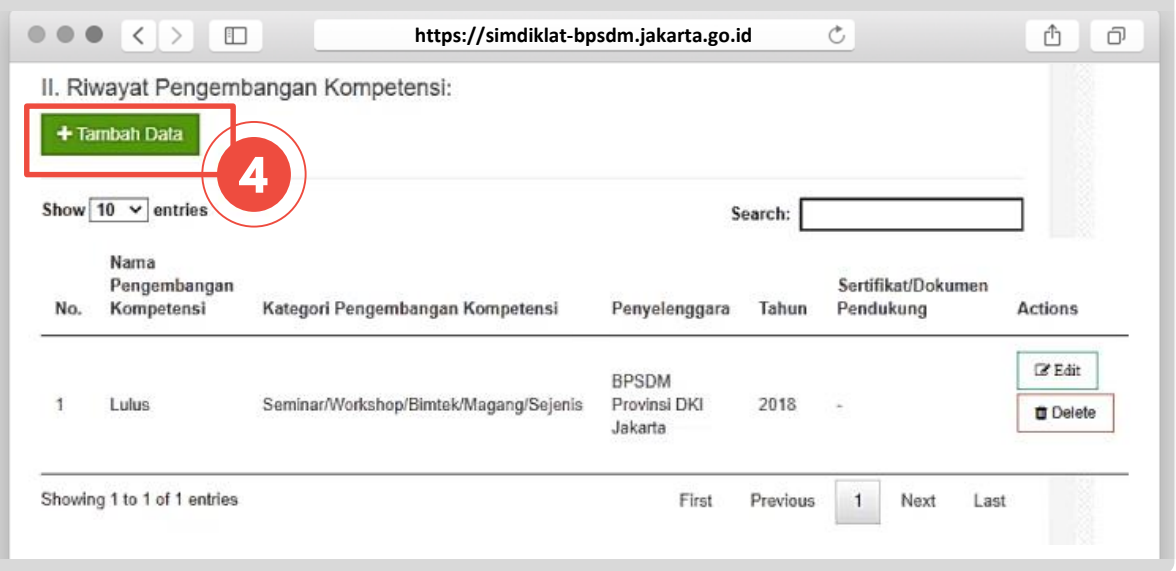

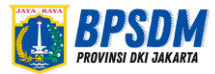

#### Data Riwayat Pengembangan Kompetensi Pegawai

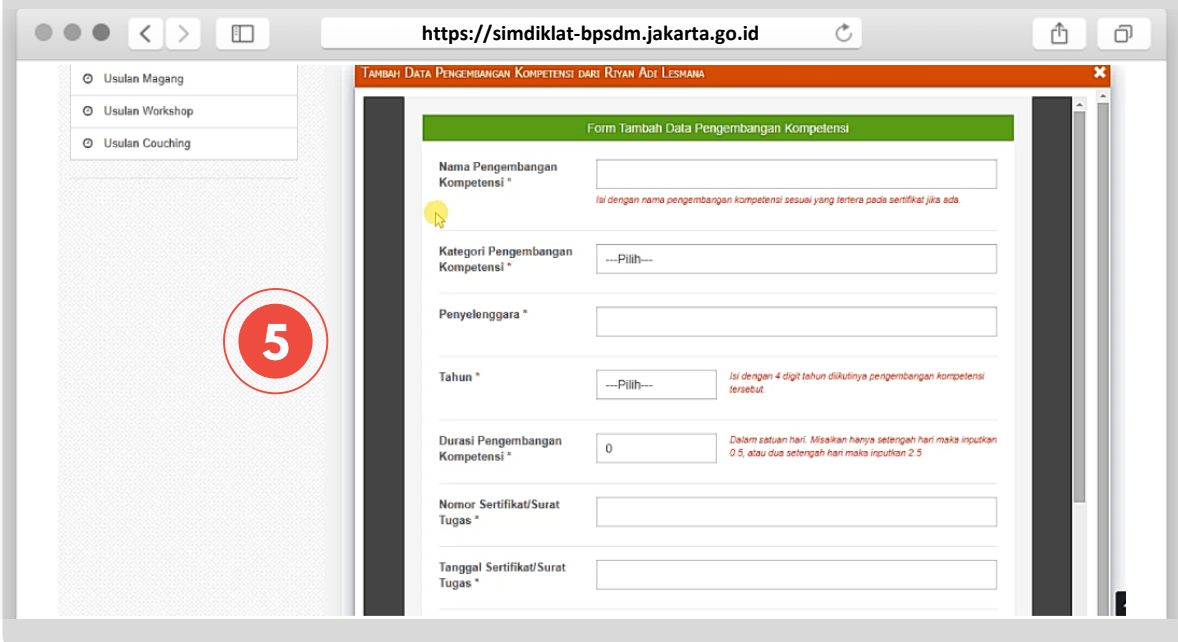

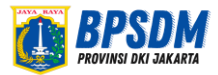

## Mengubah/Menghapus

#### Data Riwayat Pengembangan Kompetensi Pegawai

#### **Jika terjadi kesalahan dalam pengisian data:**

- a. Pilih menu Edit
- b. Perbaiki data yang salah
- c. Klik Simpan

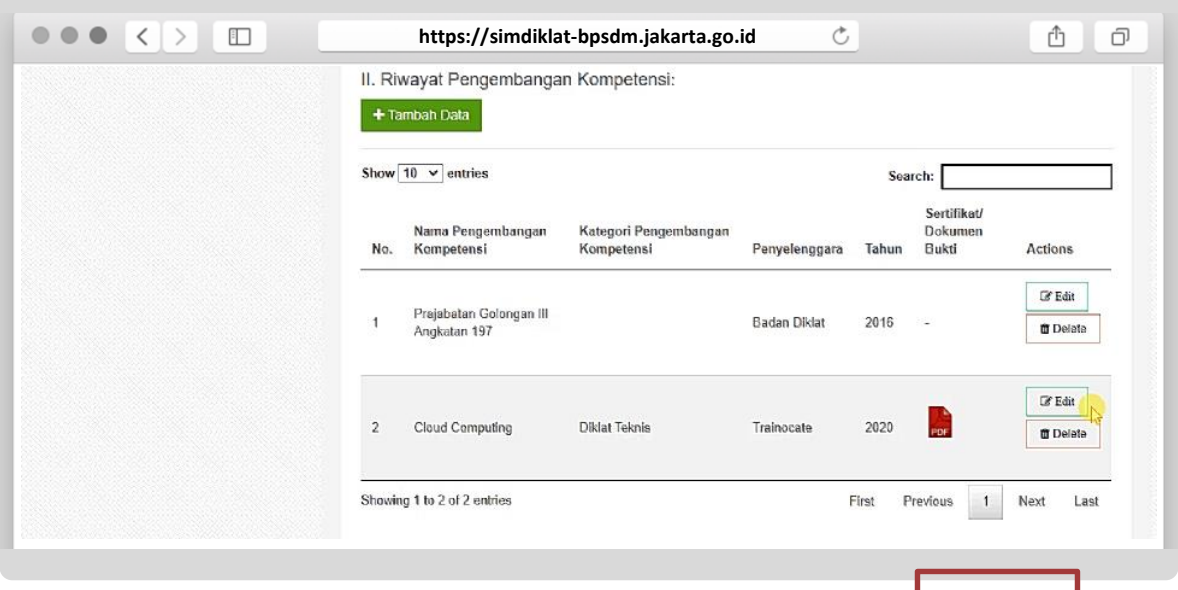

#### **Anda juga dapat menghapus Data, dengan cara pilih menu Delete**

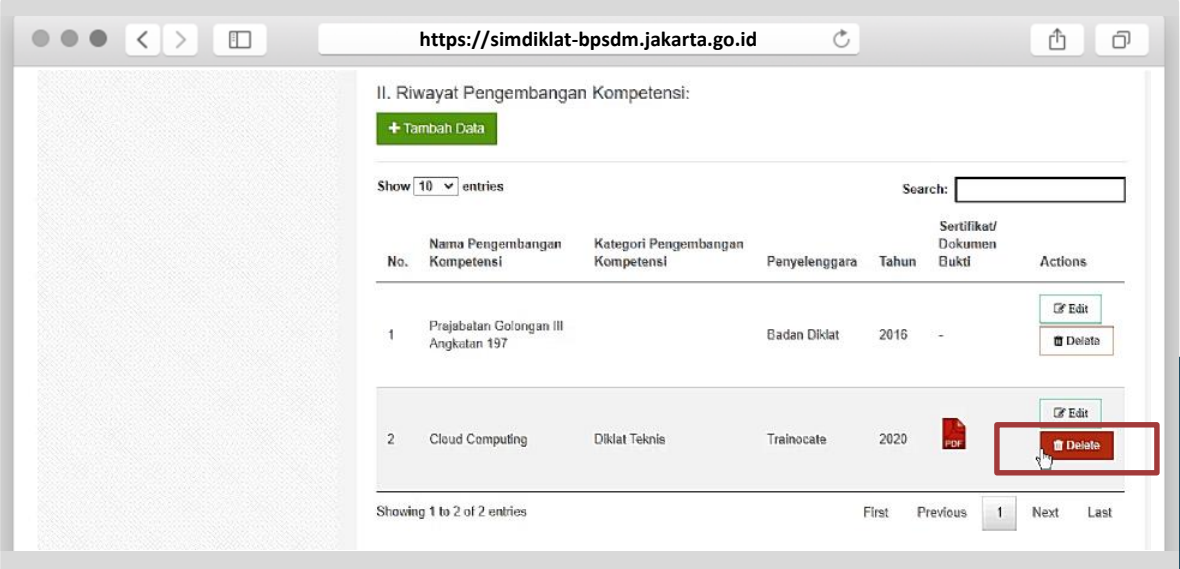

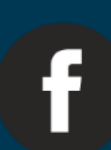

## **BPSDM Provinsi DKI Jakarta**

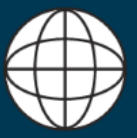

www.bpsdm.jakarta.go.id

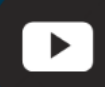

**BPSDM DKI Jakarta** 

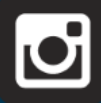

@bpsdmndki

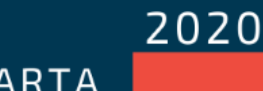

BPSDM PROVINSI DKI JAKARTA